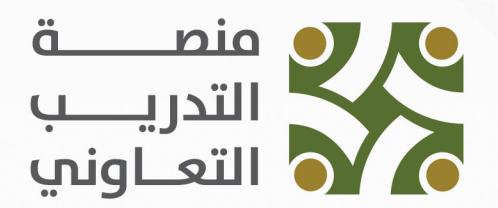

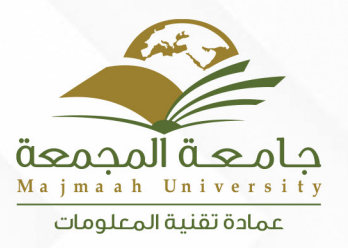

# دليل المستخدم منصة التدريب التعاوني

## الطالب

الرقع: ١٣/٢٨٧٢٥ الفاريخ: ١٤٤٥/٠٧/١١ منذ المرفقات: \*

## **الدخول إلى النظام**

4

نذهـب الـى رابـط صـفـدـة الـدخـول الخـاص بمديـر النظـام https://trs.mu.edu.sa، ثـم ندخـل البريـد الالكترونـي وكلمـة المـرور. أو عـن طريــق الـدخــول الموحــد بالبريــد الالكترونــى الجامعــى

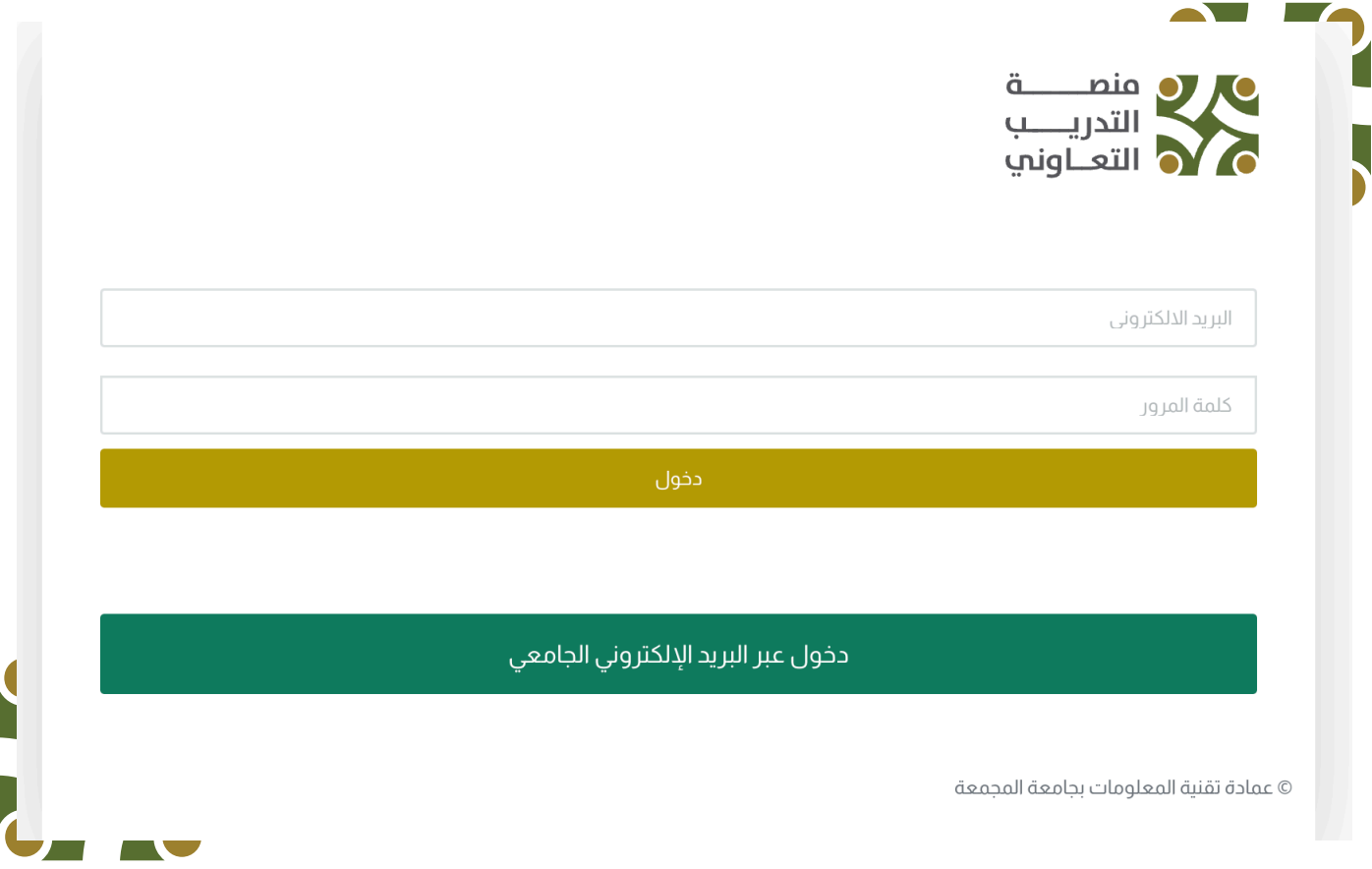

بعــد تســجيل الدخــول؛ يعــرض النظــام صفحــة االحصائيــات، والتــي تعــرض للطالــب احصائيــات عامــة خاصــة بــه

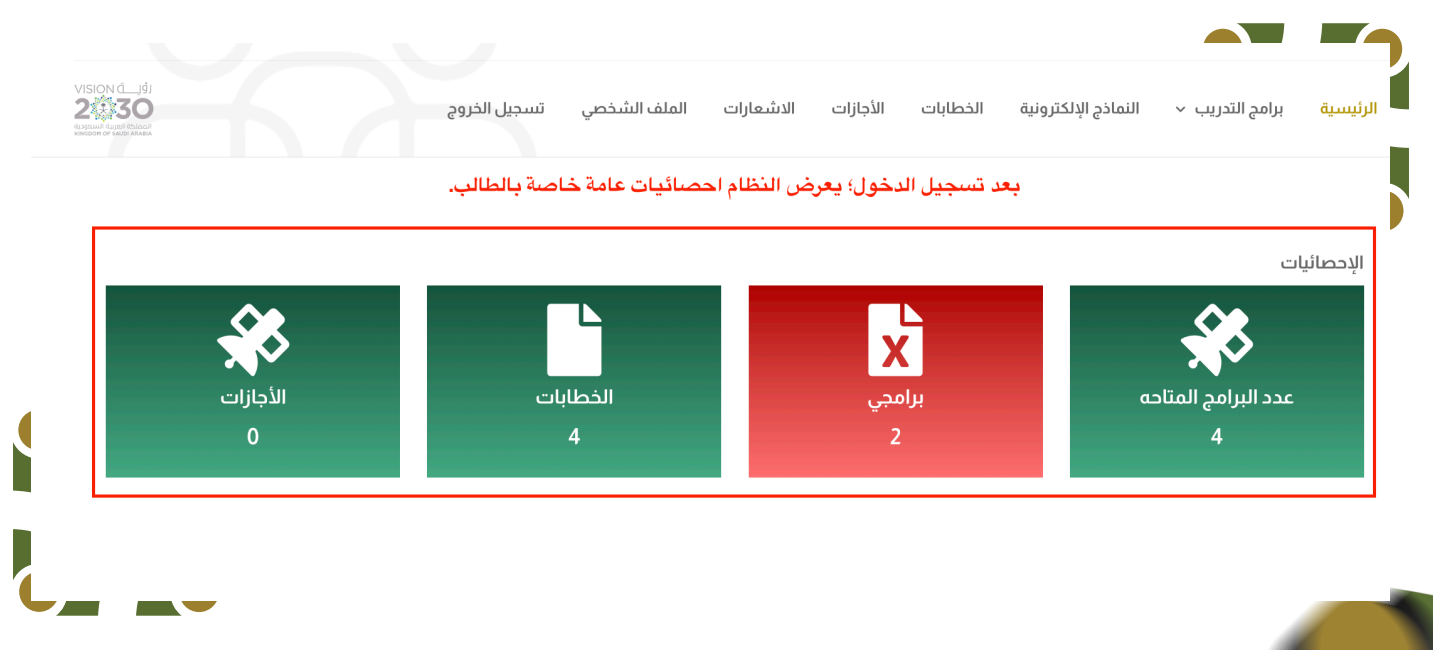

دليل المستخدم ا الطالب

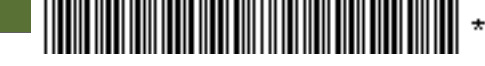

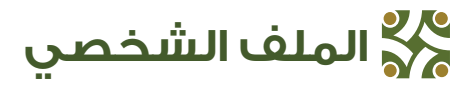

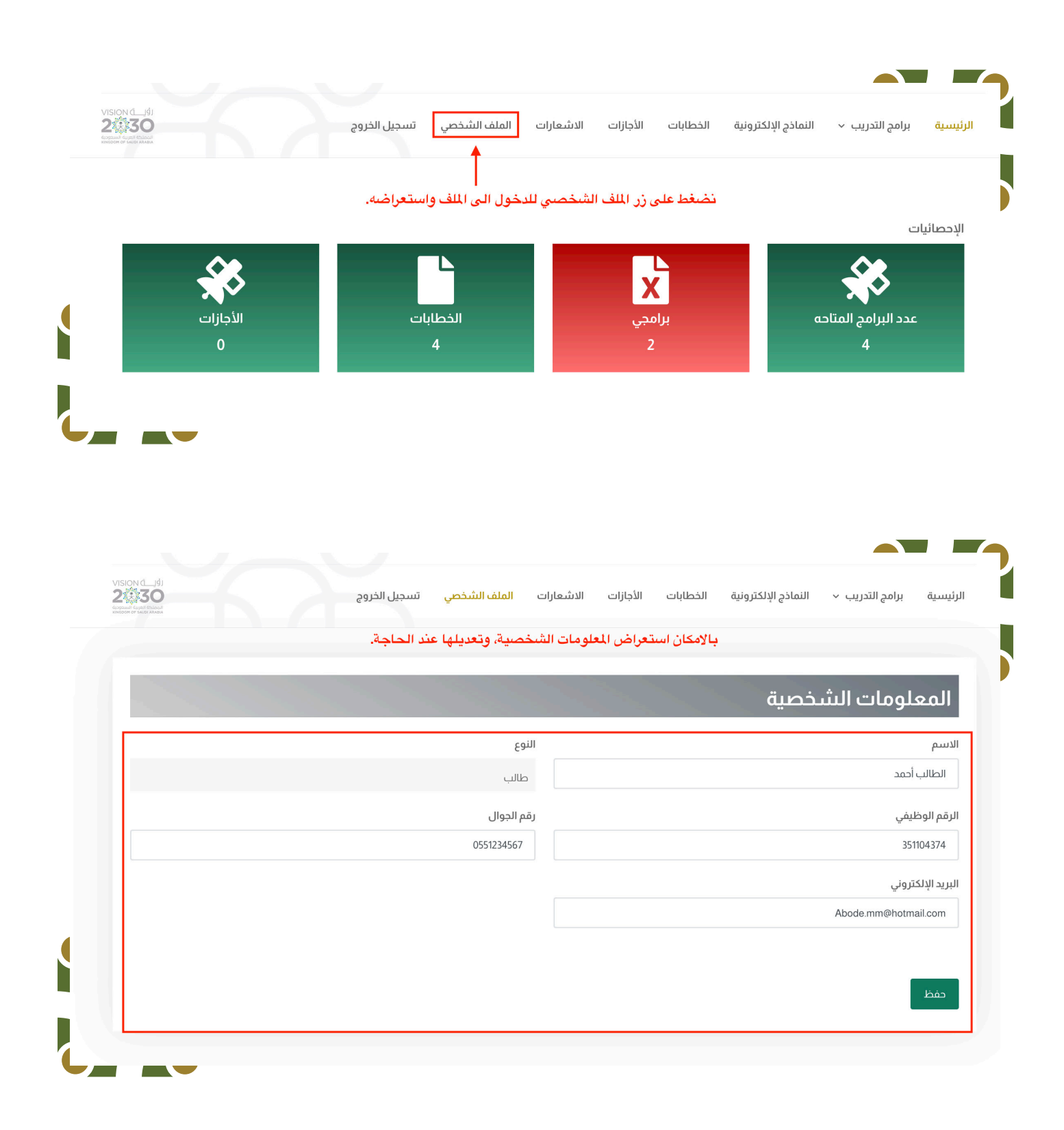

![](_page_5_Picture_1.jpeg)

### برامجي

استعراض تفاصيل برنامج تدريبي ما

![](_page_5_Picture_32.jpeg)

#### االنسحاب من التدريب

6

Δ

![](_page_5_Picture_33.jpeg)

#### خطابات التدريب

إصدار خطاب تدريب جديد

![](_page_6_Picture_18.jpeg)

![](_page_6_Picture_19.jpeg)

#### تحديث خطاب التدريب

![](_page_7_Picture_16.jpeg)

![](_page_7_Picture_17.jpeg)

### اإلجازات

يستطيع الطالب تقديم االجازة ان كان البرنامج التدريبي يسمح للطالب بأخذ االجازات.

![](_page_8_Picture_17.jpeg)

![](_page_9_Picture_18.jpeg)

![](_page_9_Picture_2.jpeg)

![](_page_10_Picture_1.jpeg)

## **االلتحاق ببرنامج تدريبي**

![](_page_10_Picture_14.jpeg)

![](_page_11_Picture_1.jpeg)

## **النماذج االلكترونية**

![](_page_11_Picture_14.jpeg)

![](_page_11_Picture_4.jpeg)